# getting started with Udemy

#### **what is Udemy Business?**

- Udemy is an online collection of over 14 000 relevant courses to help you learn new skills anywhere, anytime!
- Access to Udemy is free with a Middlesex County Library card.

### **getting started with the udemy for business app**

- Search for the **Udemy Business** app in the Google Play/App Store. **Note:** *The regular Udemy app will not work***.**
- Under "enter the name of your organization's account", type in **gale** and select **next.**
- Under "Find your institution" select **Public Library** and search for **Middlesex County Library** select the library, enter your library card number (starting with the 0 with no spaces) and tap **sign in**.
- Scroll down and click on **Sign/Create a Udemy Account**
- You will need to either create a Udemy account or you can choose to login using your Google or Microsoft account.

### **navigating the udemy app**

• The Discover  $\bigcup$  tab is the best place to start looking for courses. Search for courses in the bar at

the top or browse the list of categories. Thousands of courses are available.

- Tap a course to view details such as the rating and description. When you've found a course that you'd like to take, tap the **enroll now** button.
- Now tap **go to course**.
- From the main page, you can pick up where you left with your course by selecting ( $\blacktriangleright$ ) My Learning and then **start course**.
- You can also save videos for offline learning. While watching a video, select the **in** icon and tap **save for offline**. Here you can also add lecture note.
- Under the **Lectures** tab, you can select different sections of the course to review or skip ahead. Under the **More** tab, you can access things like notes, resources and announcements, or un-enroll from the course.
- You can also browse courses under the  $\sum$  **Featured** tab. Here you can see recommendations on

 what to learn next. After you've taken a couple courses the page will be personalized with tailored recommendations.

 You can manage your preferences in the **Account** tab. From here you can even set **learning reminders**  to help you meet your goals faster!

### **additional information**

 Udemy for Businesss has a browser-based version that can be used on a computer as long as you are connected to the internet. Start on the main page of the library's website, click on the light blue [Learning](https://library.middlesex.ca/9871)  [and Research](https://library.middlesex.ca/9871) button and look for the Udemy icon. Or visit the website now to get started:

[https://link.gale.com/apps/udemy/auth?prodId=UDEMY&userGroupName=ko\\_pl\\_middlesex](https://link.gale.com/apps/udemy/auth?prodId=UDEMY&userGroupName=ko_pl_middlesex)

- Find additional help at <ufbsupport.udemy.com>
- Contact your [local branch](https://library.middlesex.ca/locations) or email [librarian@middlesex.ca](mailto:librarian@middlesex.ca?subject=Udemy%20for%20Business) for further assistance

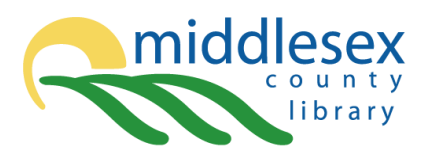

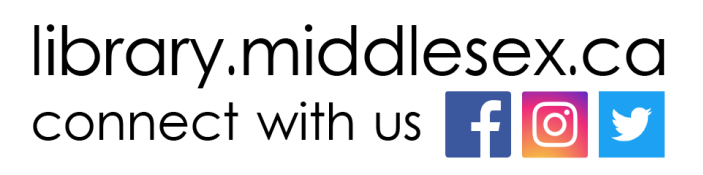

## **<u>udemy business</u>**

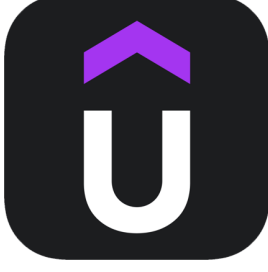